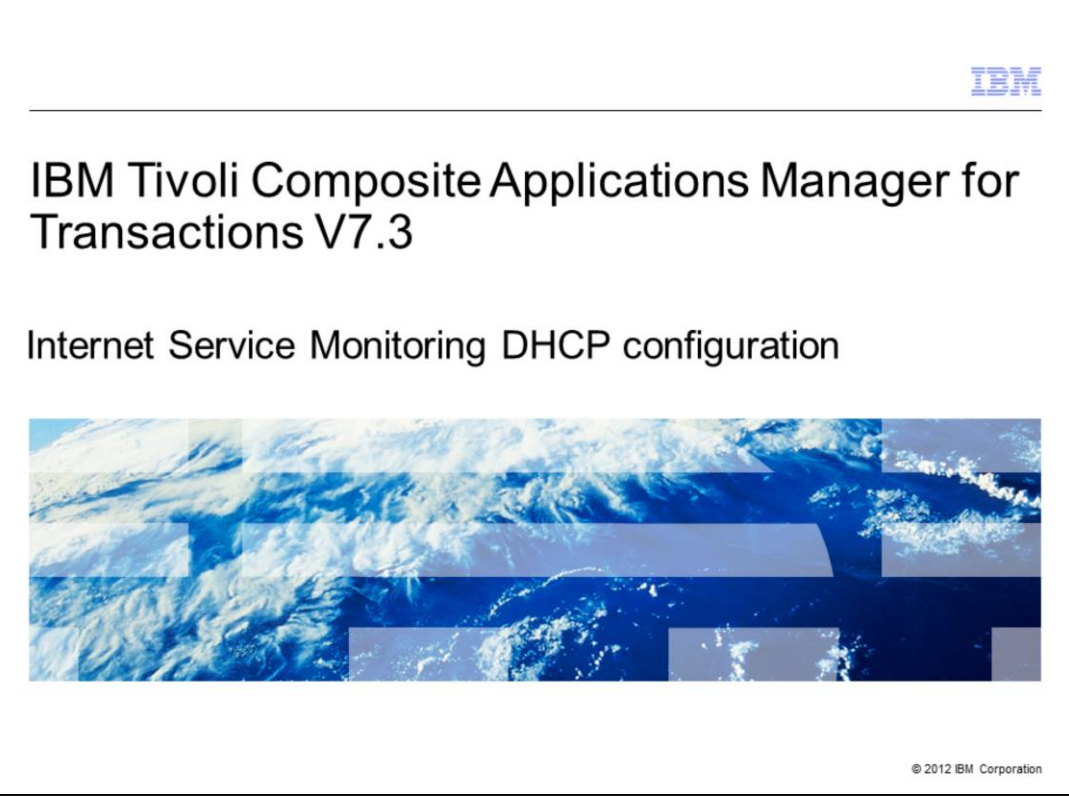

IBM Tivoli Composite Applications Manager for Transactions V7.3, Internet Service Monitoring Dynamic Host Configuration Protocol (DHCP) configuration.

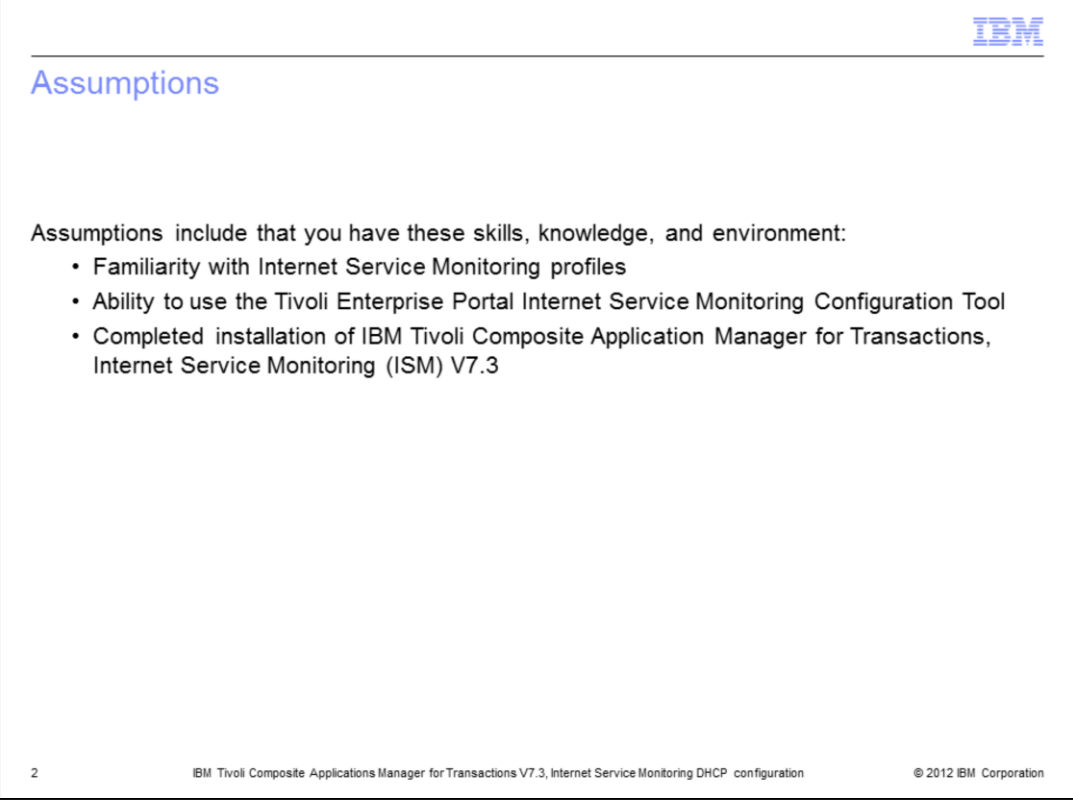

The developer assumes that you are familiar with Internet Service Monitoring profiles and can use the Tivoli Enterprise Portal Internet Service Monitoring Configuration Tool, and that you have completed IBM Tivoli Composite Application Manager for Transactions ISM installation.

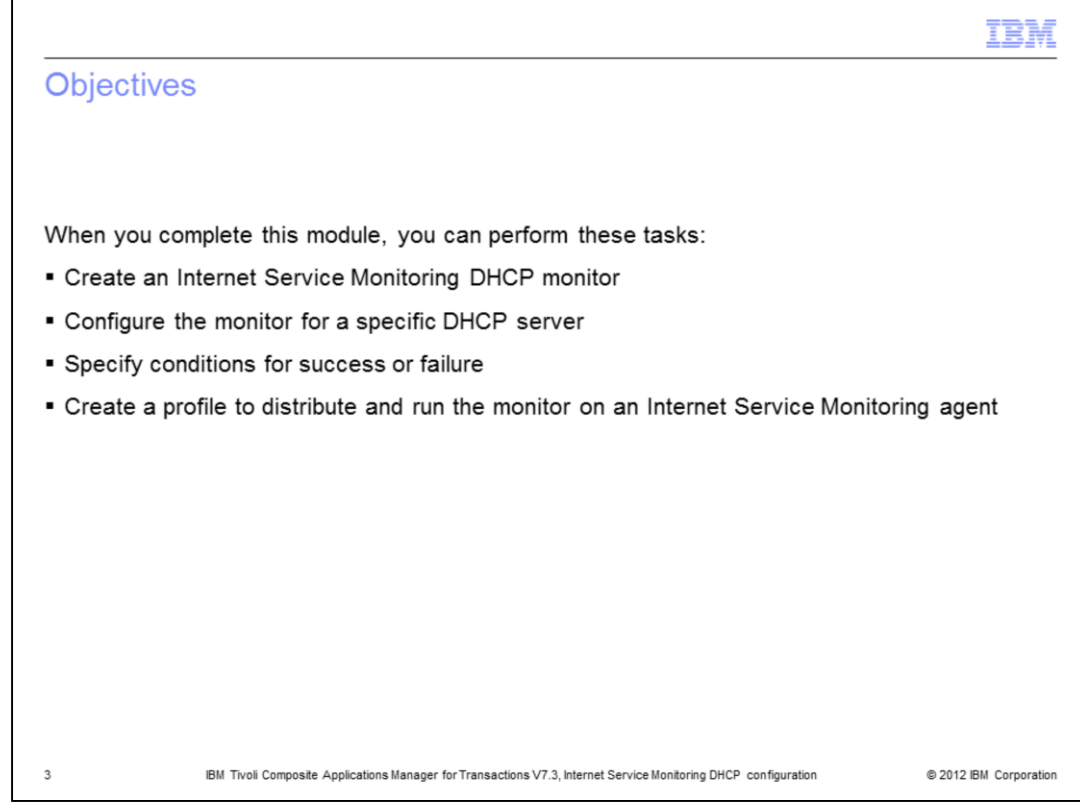

Objectives.

When you complete this module, you can perform these tasks:

- Create an Internet Service Monitoring DHCP monitor
- Configure the monitor for a specific DHCP server
- Specify conditions for success or failure
- Create a profile to distribute and run the monitor on an Internet Service Monitoring agent

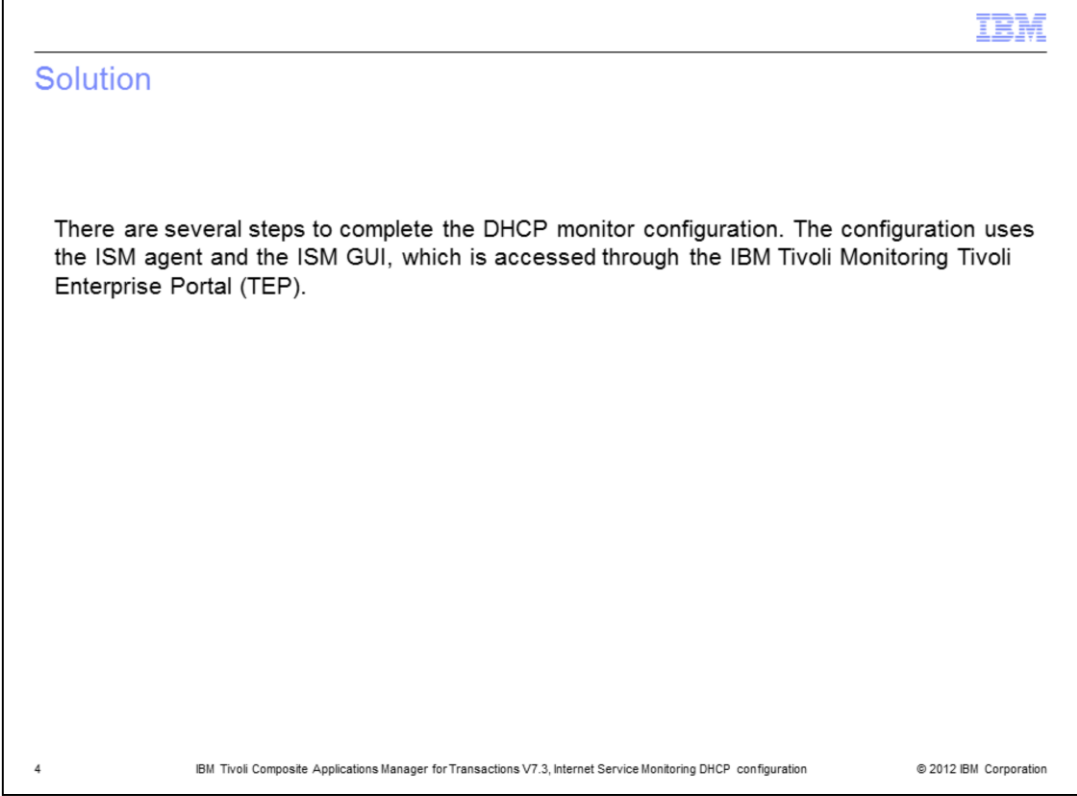

Several steps are required to configure IBM Tivoli Composite Application Manager for Transactions ISM DHCP monitor. The configuration uses the ISM agent, and the ISM Configuration GUI which is accessed through the Tivoli Monitoring portal.

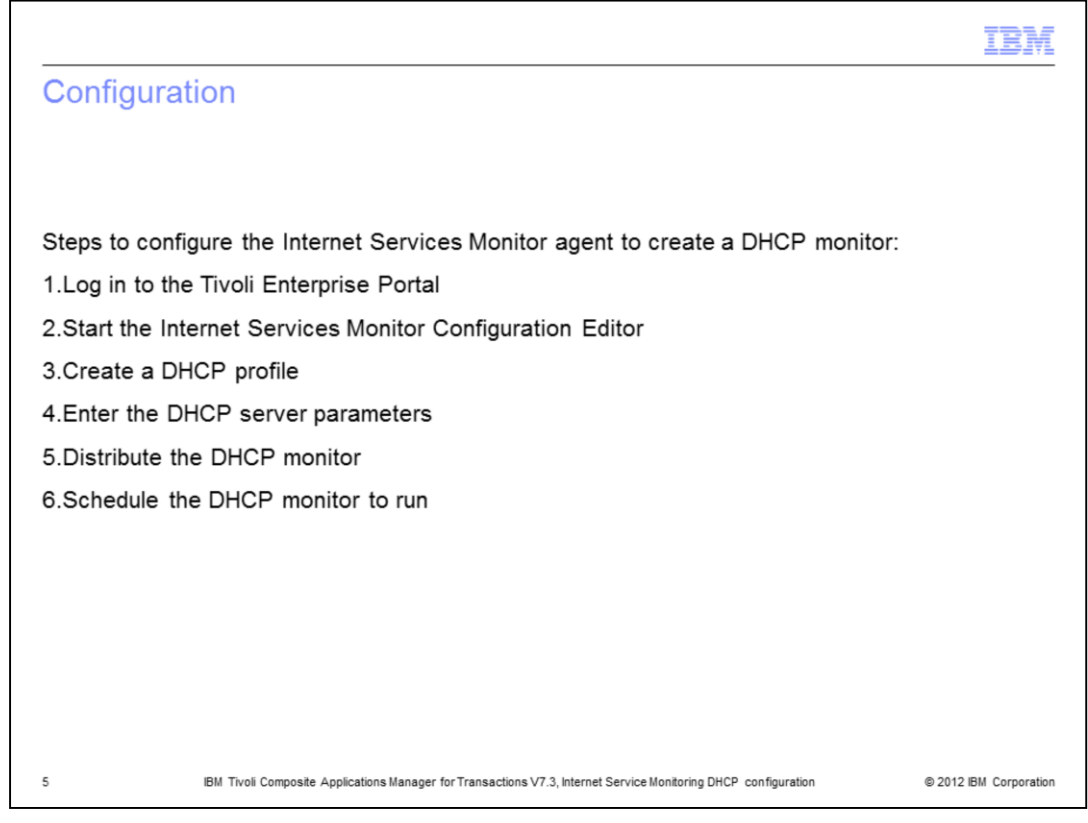

Configuration.

This is a list of steps to configure the Internet Services Monitor (ISM) agent to create a DHCP monitor:

- 1. Log in to the Tivoli Enterprise Portal
- 2. Start the Internet Services Monitor Configuration Editor
- 3. Create a DHCP profile
- 4. Enter the DHCP server parameters
- 5. Distribute the DHCP monitor
- 6. Schedule the DHCP monitor to run

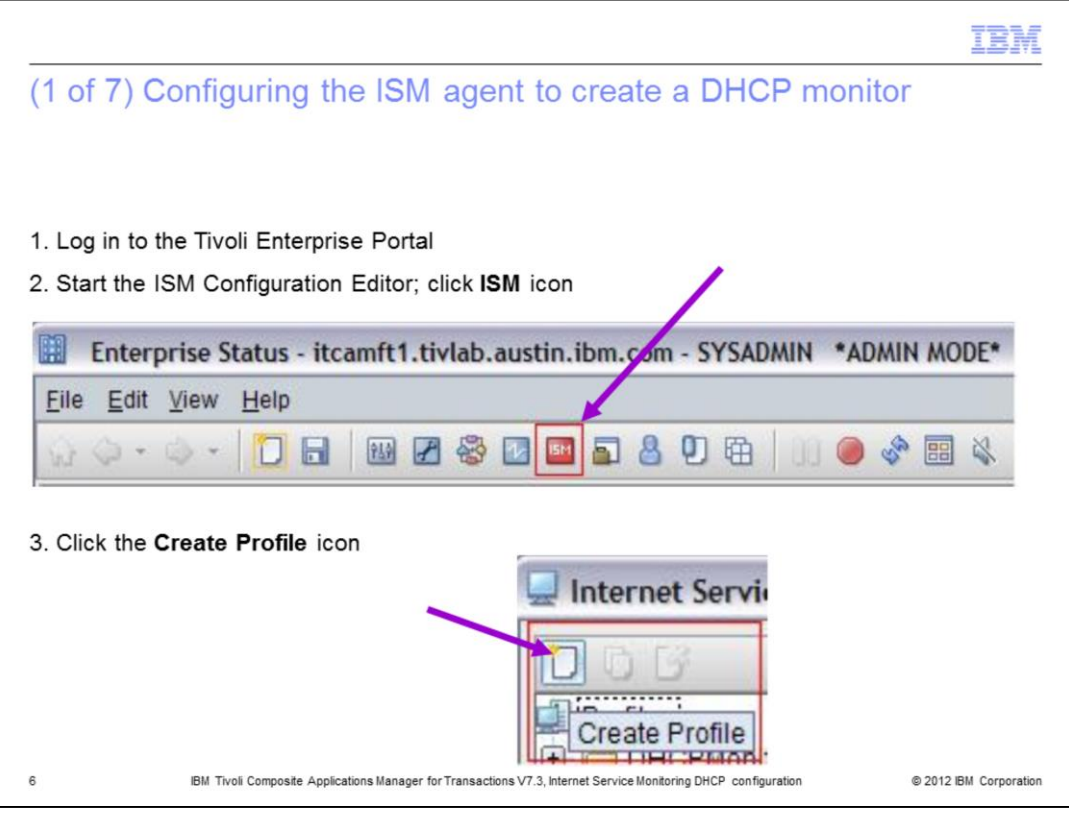

Step 1. Log in to the Tivoli Enterprise Portal.

Step 2. To start the ISM Configuration Editor, click **ISM** icon on the main tool bar.

Step 3. Click the **Create Profile** icon. An **Input Profile Name** window displays.

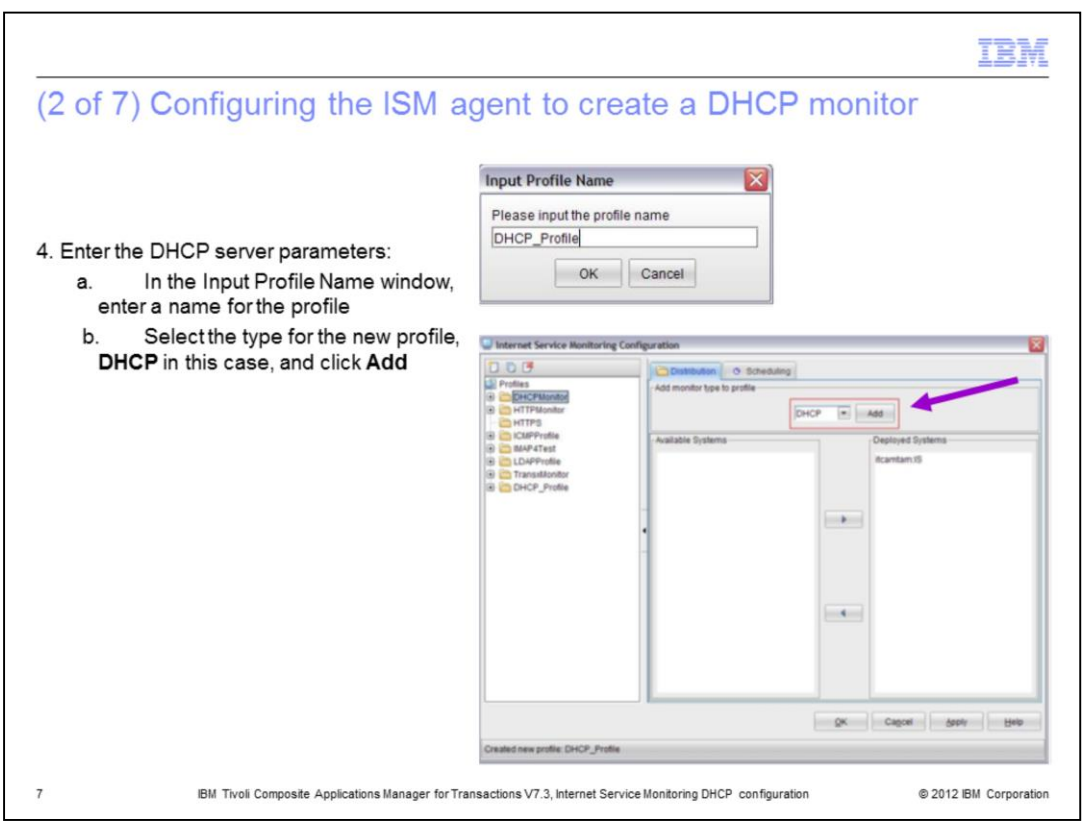

Step 4a. In the **Input Profile Name** window, type a name for the Profile and click **OK**. Step 4b. Select the type for the new profile, **DHCP** in this case, and click **Add**.

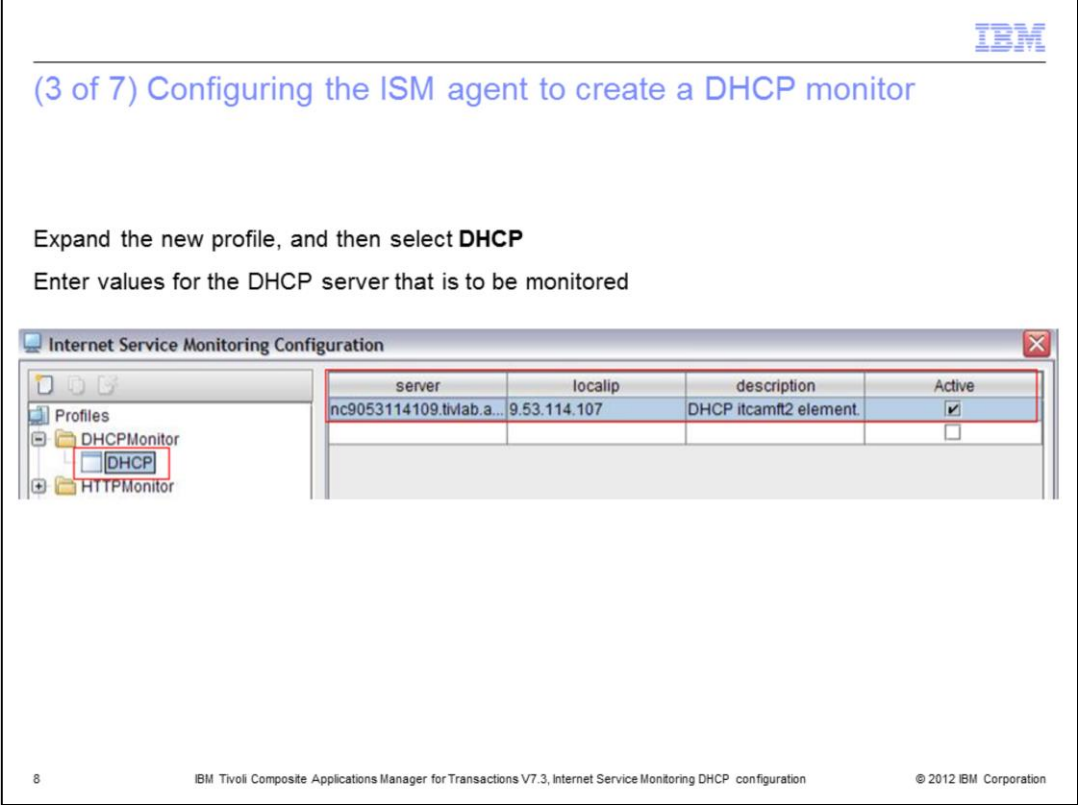

In the Internet Service Monitoring Configuration window, click the new DHCP monitor.

Type values into the fields for **server**, **local IP**, and **description**. Select the check box for **Active**.

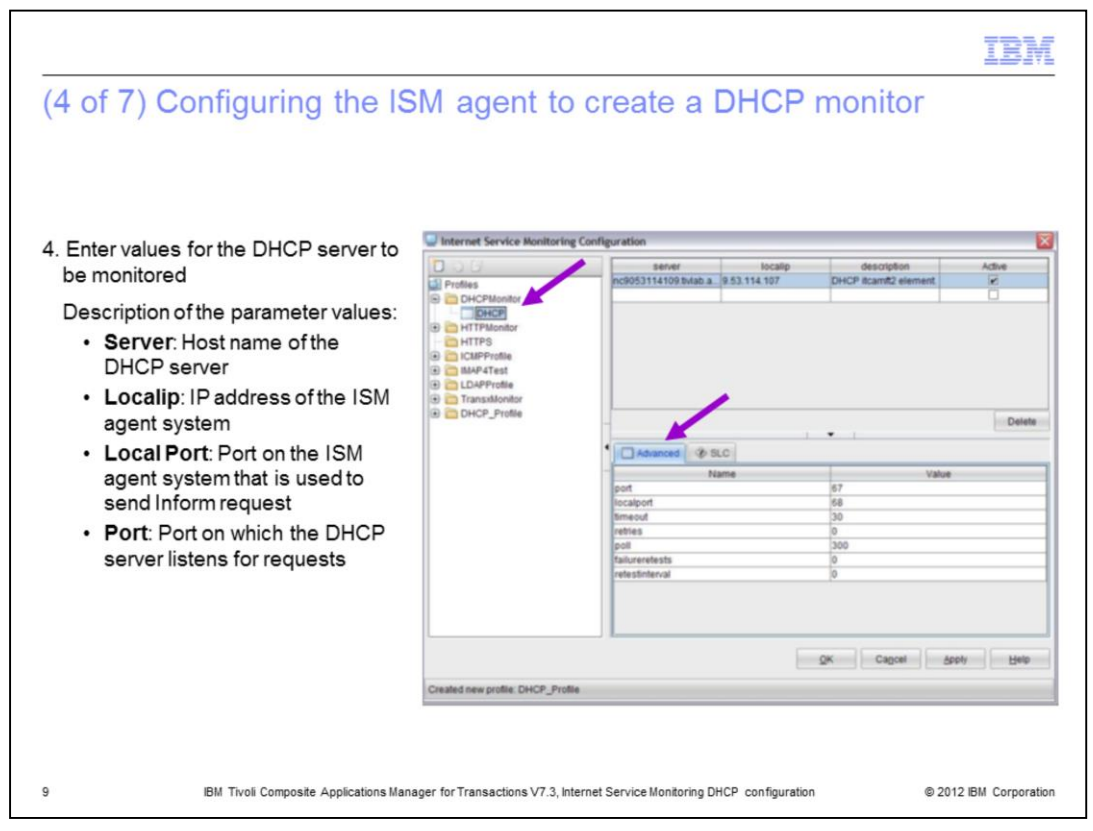

Step 4c. Expand the new profile and click **DHCP**.

Step 4d. Enter values for the DHCP server that is to be monitored.

On the **Advanced** tab, the fields are populated with default values. These values are typically correct, however you must set them to the actual ports used by the DHCP server being monitored. In addition, the other fields with poll interval and retries must be tuned for the environment.

The most important values in the DHCP configuration are:

**Server**: The host name of the system where the DHCP server is running.

**Localip**: The IP address of the ISM agent system where the monitor is to be run.

**Local Port**: The port on the ISM agent system used to send the DHCP Inform request.

**Port**: The port that the DHCP server listens. Well known port is 67.

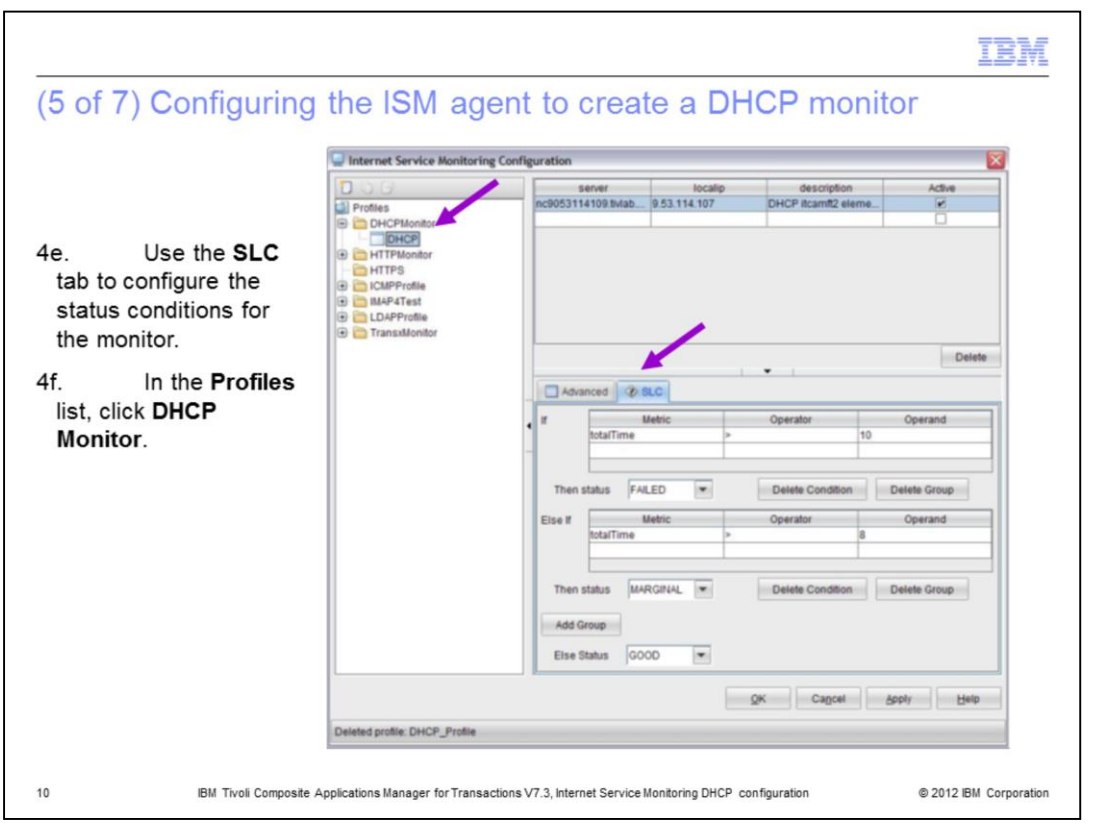

Step 4e. Use the **SLC** tab to configure the status conditions and click **Apply** at the bottom of the screen.

Step 4f. In the **Profiles** list, click **DHCP Monitor**. The add window closes and returns you to the screen with the **Distribution** and **Scheduling** tabs. The **SLC** tab is used to configure the status for the monitor. You can customize the conditions for the particular DHCP server.

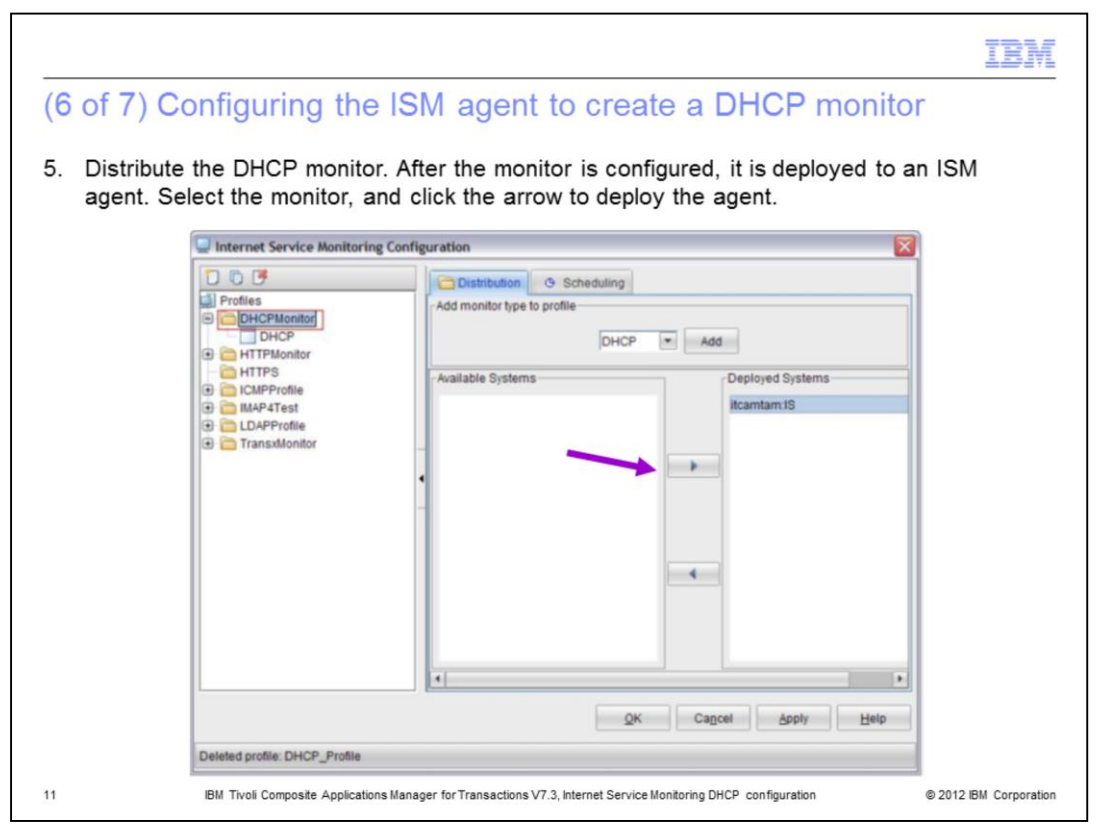

Step 5. Distribute the DHCP monitor. When the DHCP monitor is highlighted in the **Profiles** list, the Available Systems view lists ISM agents that you can deploy the monitor to.

Chose an ISM agent system and deploy the DHCP monitor. In the Available Systems column, click the monitor, and then click the arrow to deploy the monitor. The image shows the window after the monitor is deployed.

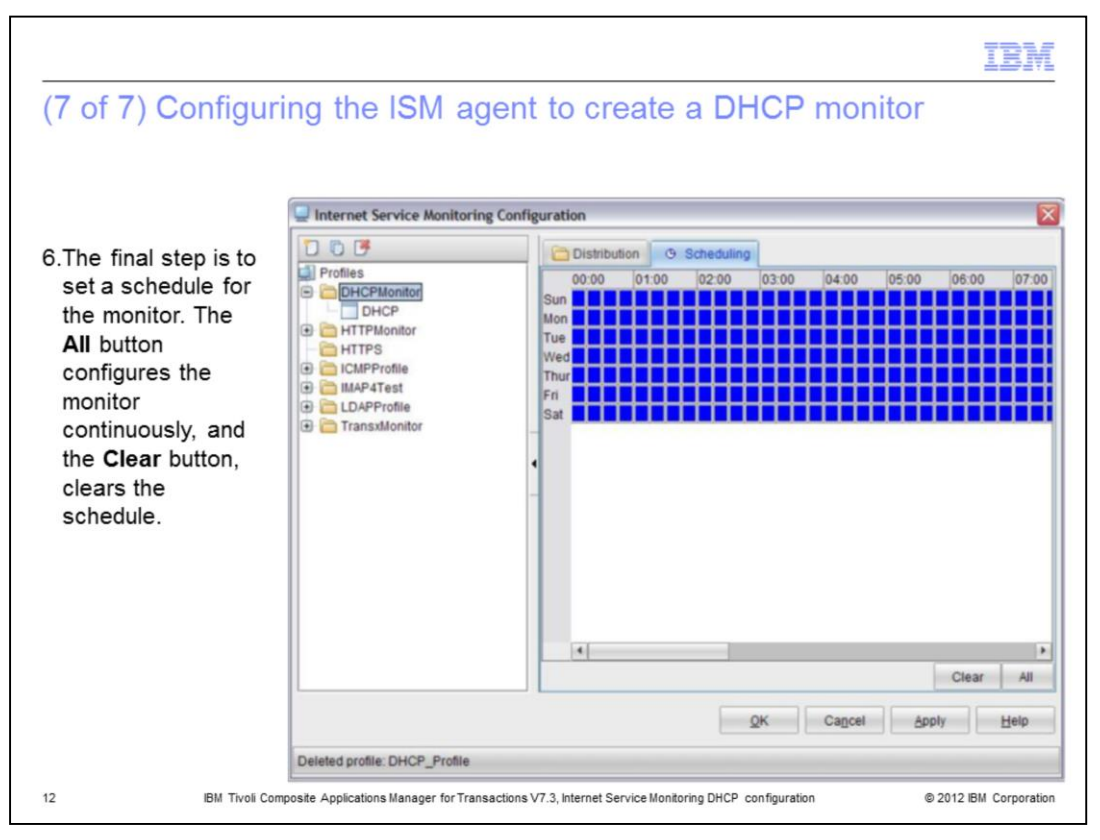

The last step is to set a schedule for the monitor. The **All** button configures the monitor to run continuously. Alternatively, to specify times, click them or use drag to select several time periods. When configured, click **Apply**.

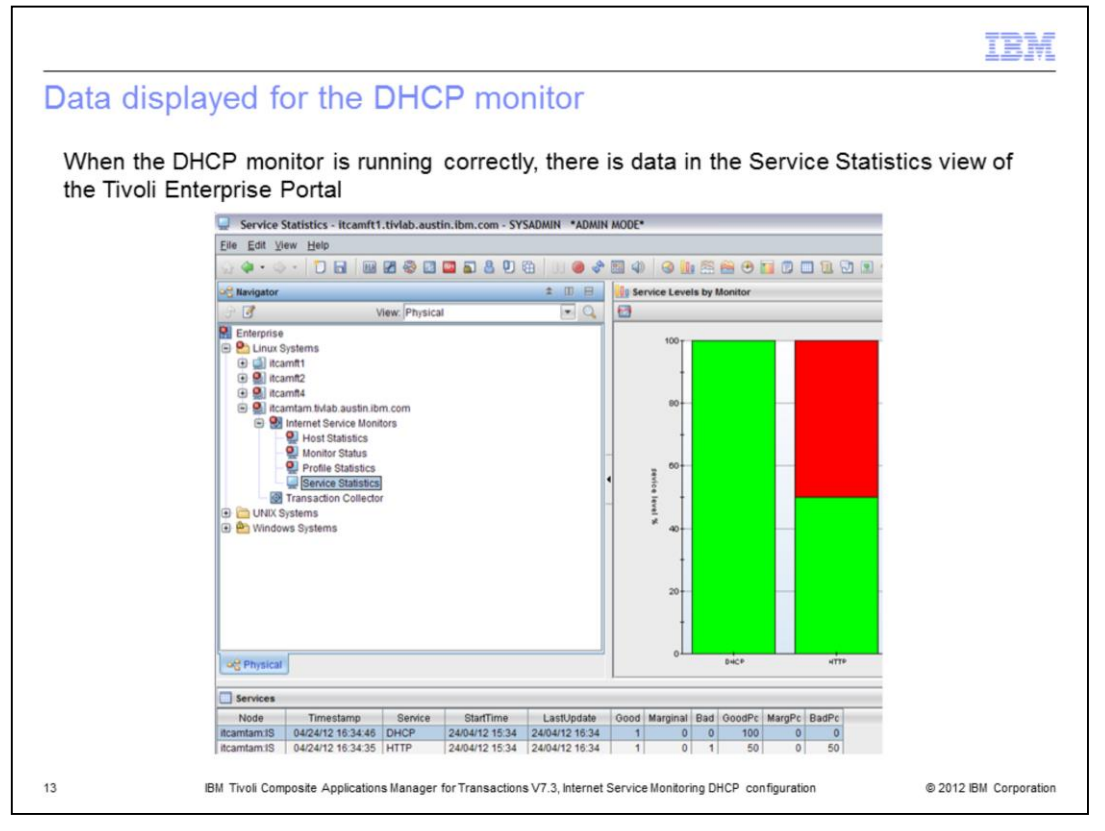

When the DHCP monitor is running correctly, data displays in the Service Statistics view in the Tivoli Enterprise Portal.

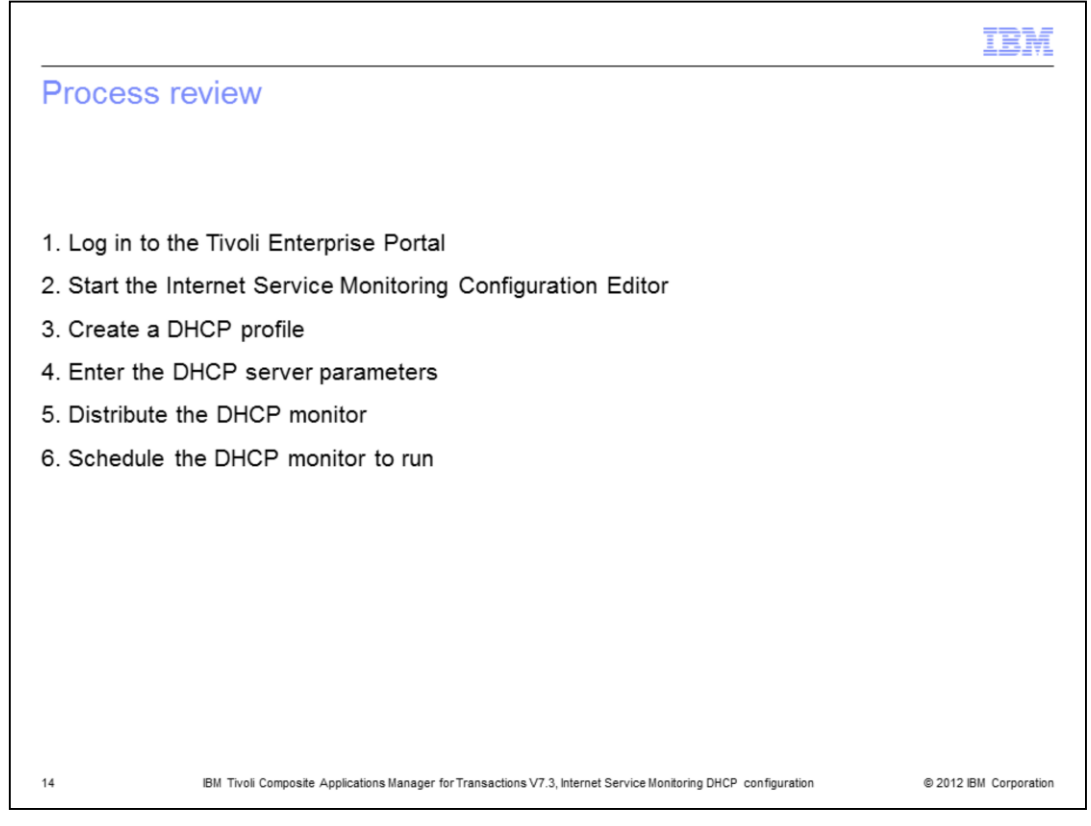

Process review.

The major steps in this module are to log in and start the ISM Configuration Editor. Then, Create a DHCP Profile, distribute it to specific ISM agents, and create a schedule.

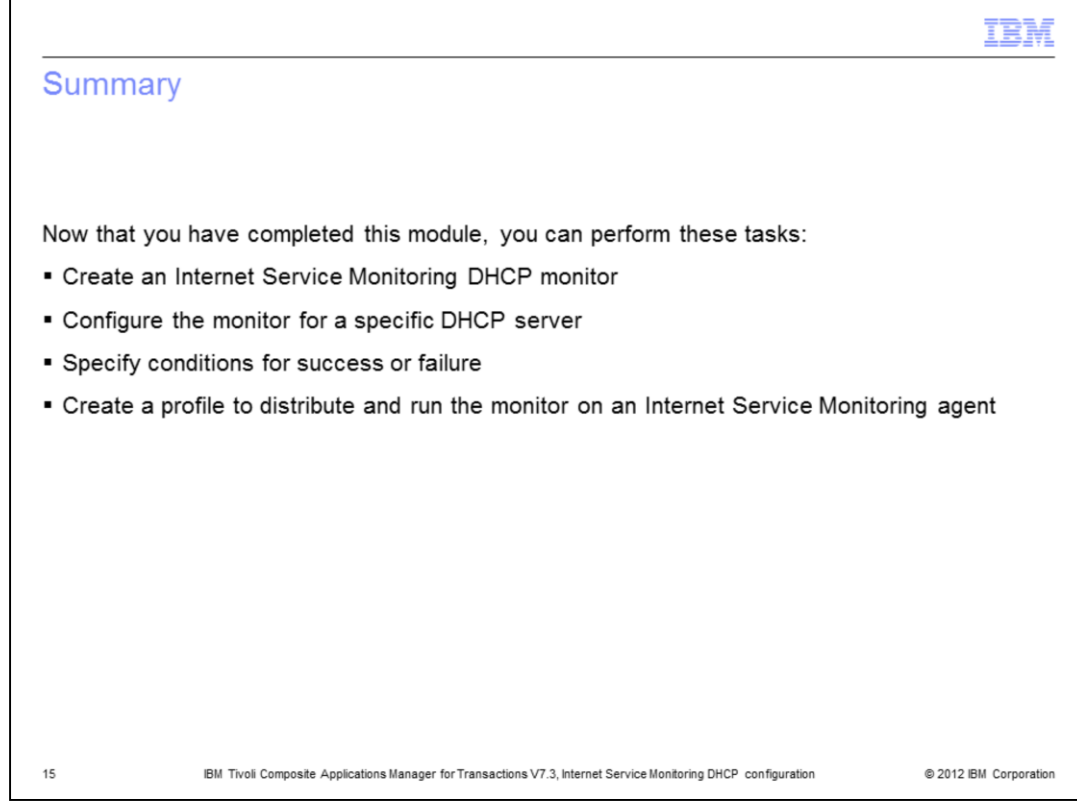

## Summary.

Now that you have completed this module, you can perform these tasks:

- Create an Internet Service Monitoring DHCP monitor
- Configure the monitor for a specific DHCP server
- Specify conditions for success or failure
- Create a profile to distribute and run the monitor on an Internet Service Monitoring agent

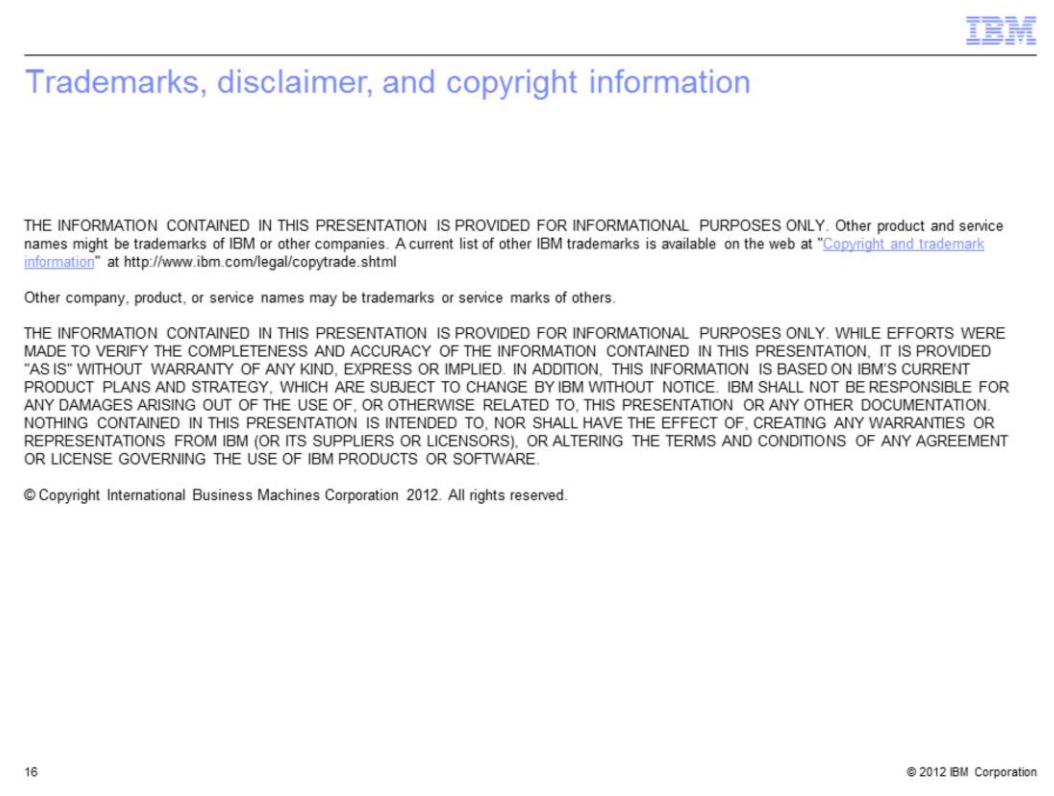